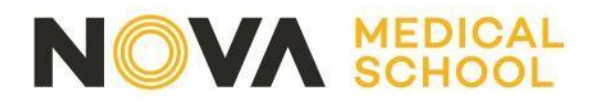

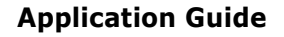

### **1. Platform Registration**

The application processes for courses taught by FCM| NOVA are carried out through the following platform:

## **<https://candidaturas.nms.unl.pt/cssnet-nms/page>**

For information regarding the start and end of applications, you should access the Application Calendar-"Calendário de Candidaturas" (as shown below):

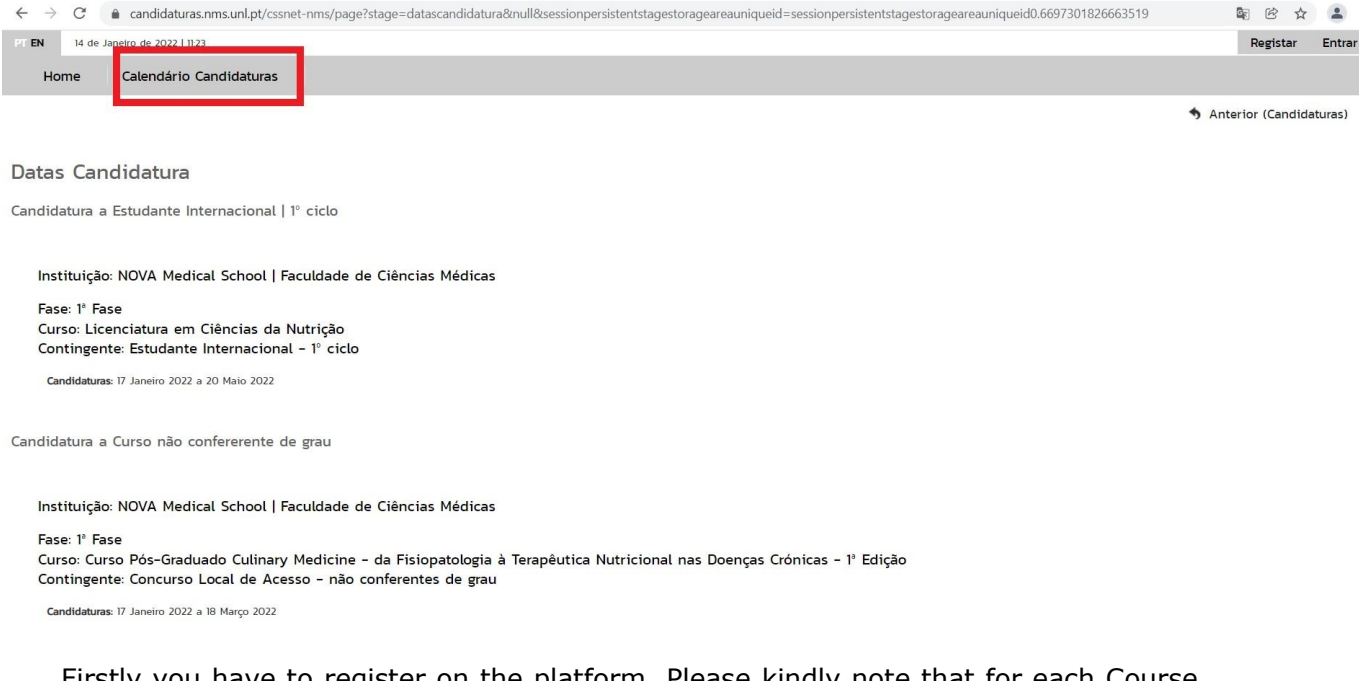

Firstly you have to register on the platform. Please kindly note that for each Course you choose to apply a new registration is required.

Click Register – "Registar" at the marked location. Afterwards, You will receive a confirmation email with your username, chosen password and a sign-up link.

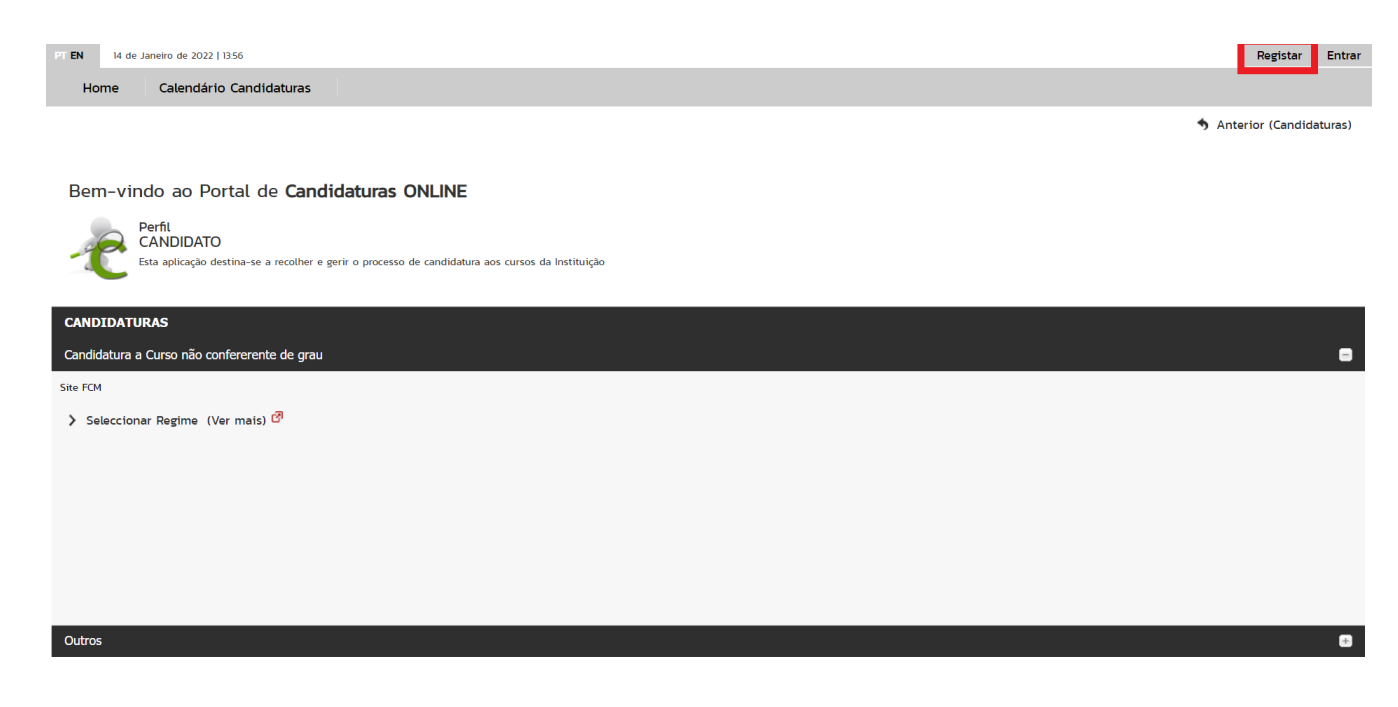

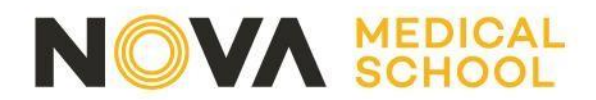

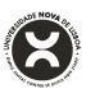

# **2. Acessing the platform**

Once you have confirmed your registration, you must access the platform again and select the option – "Entrar".

## **3. Choose the option New Application - "Nova Candidatura"**

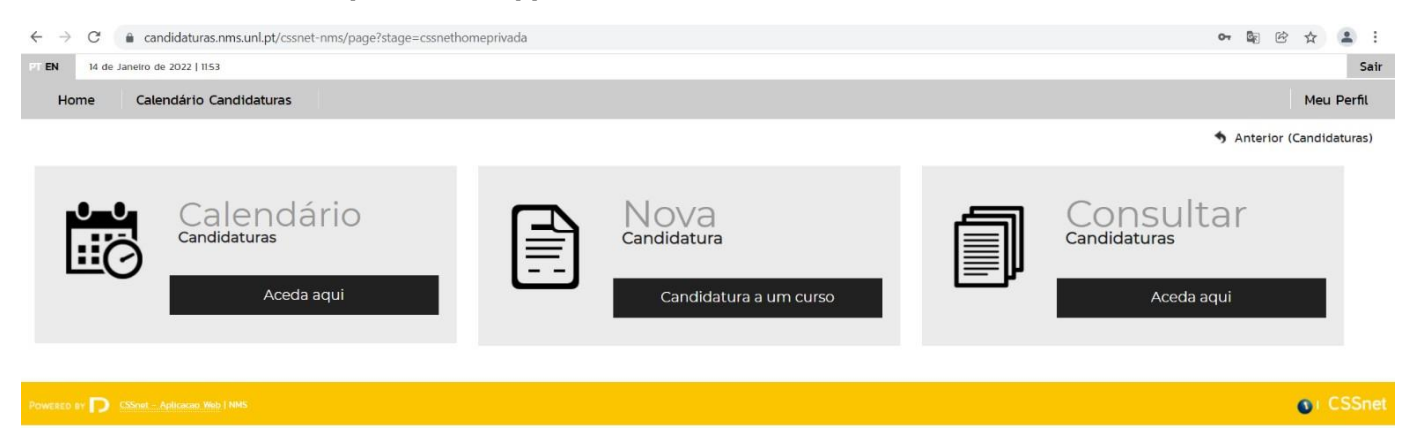

# **4. Choose the desired Scheme – "Regime"**

In order to choose other options (i.e. enrolment in modules or classes of postgraduate, master's or doctoral courses), you must click on the symbol "+" (lower right corner) to view the ones available for application

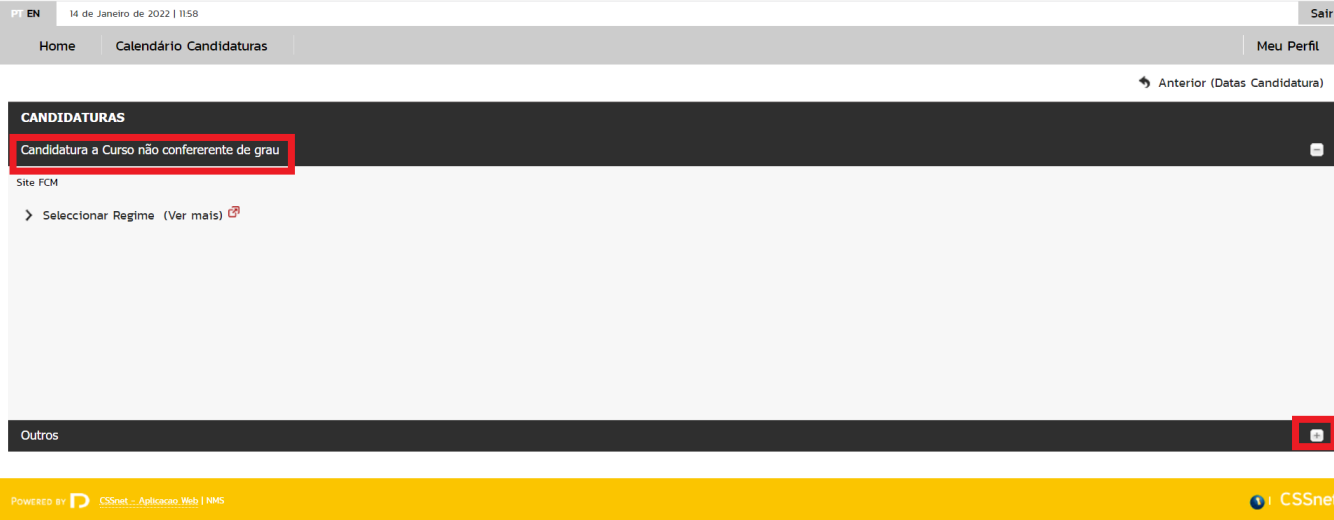

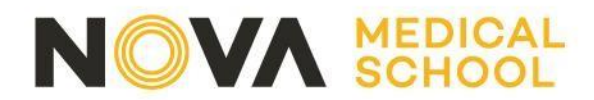

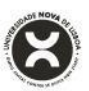

## **. Select application Scheme – "Regime"**

After selecting the application scheme, you must choose the course to apply. Each user can only apply for one course. If you want to submit your application for more than one course, you'll need to create a new user (you can use the same email address for all records you make).

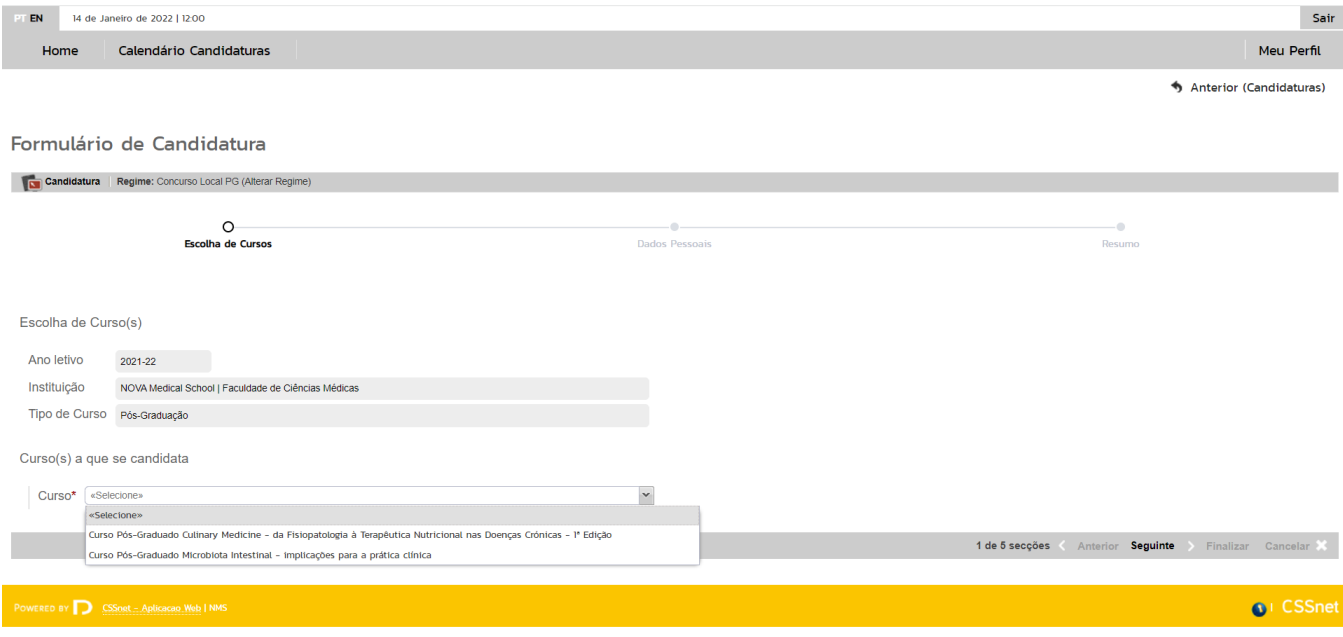

# **6. Fill out the Application form – "Formulário de Candidatura"**

#### Mandatory fields are marked with \*

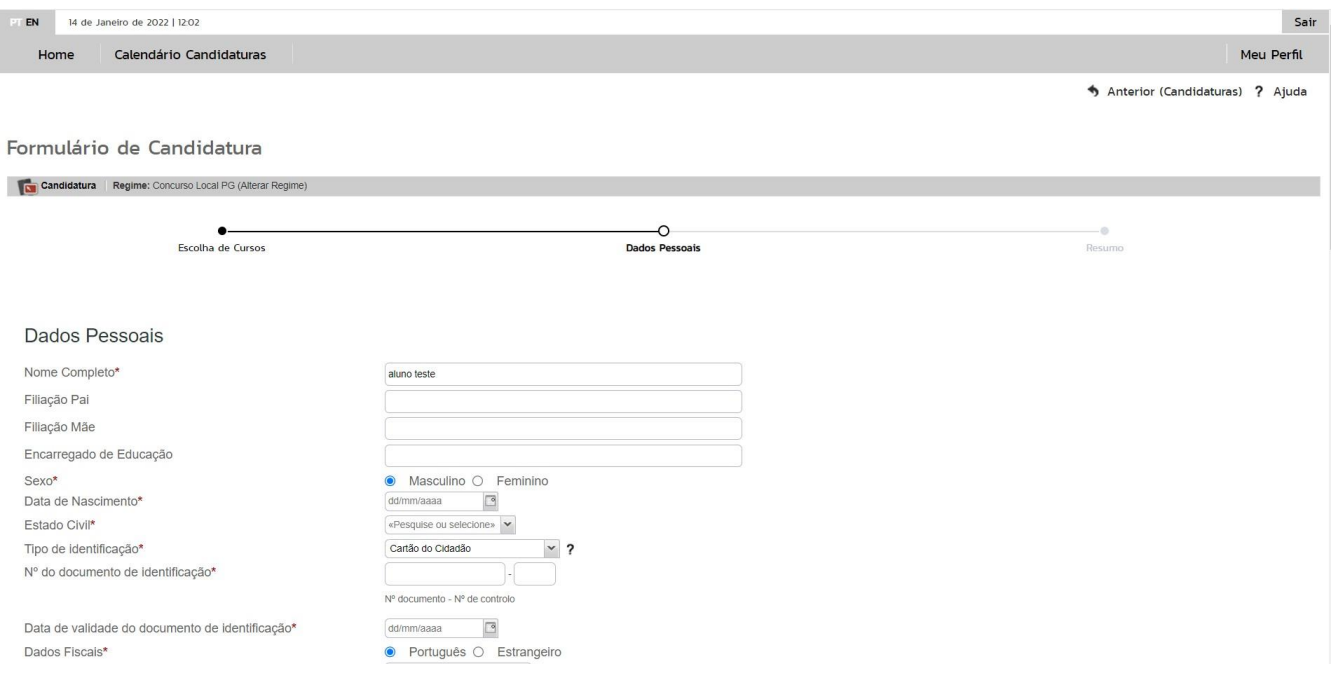

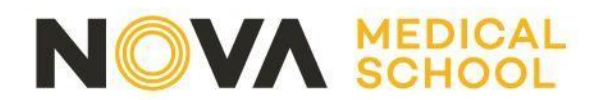

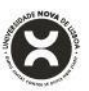

# **7. Upload mandatory documents to formalize the Application**

You can upload documents in pdf format. All documents marked with (\*) are mandatory in order to proceed with the application.

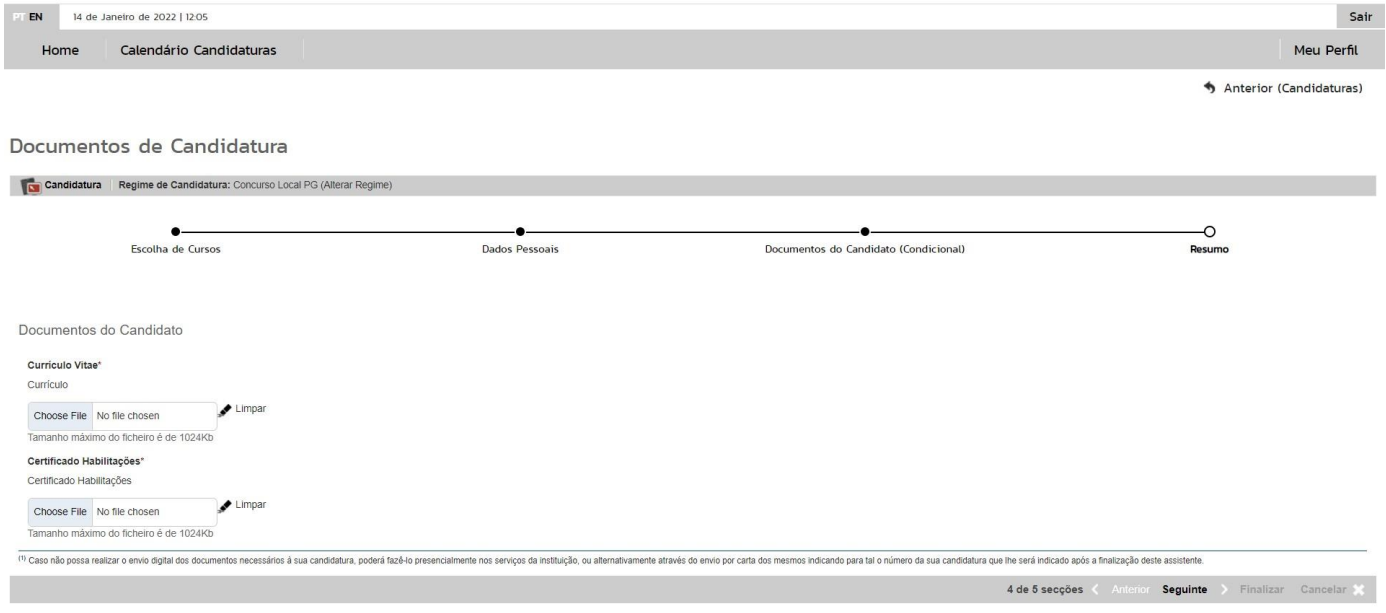

# **8. Application Summary**

After completing all the data you can view a summary of your application.

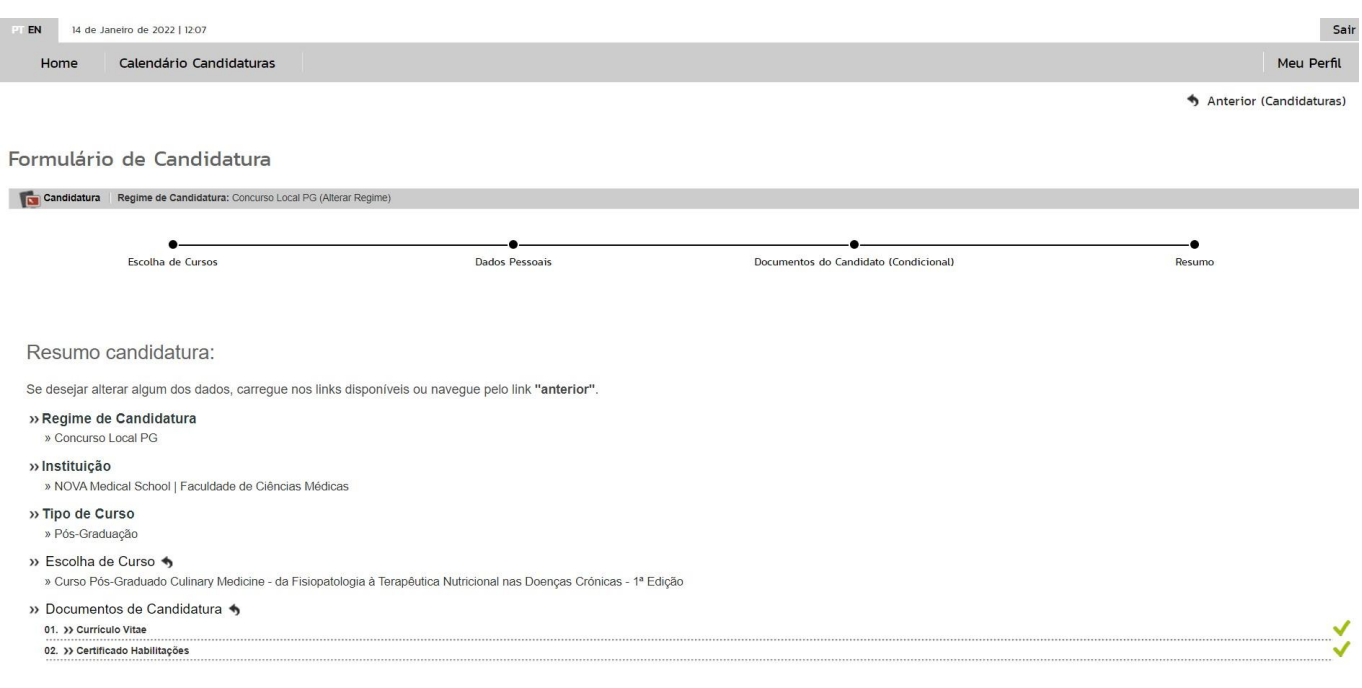

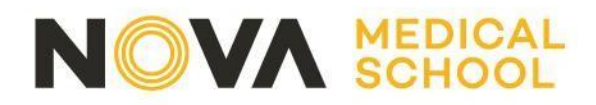

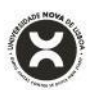

### **9. Formalization of the Application**

If you wish to make changes to the data presented, you can also do so by clicking on Change Application Data - "Alterar Dados Candidatura". To submit your application, you must click the Formalize Application - "Formalizar Candidatura" button at the location marked.

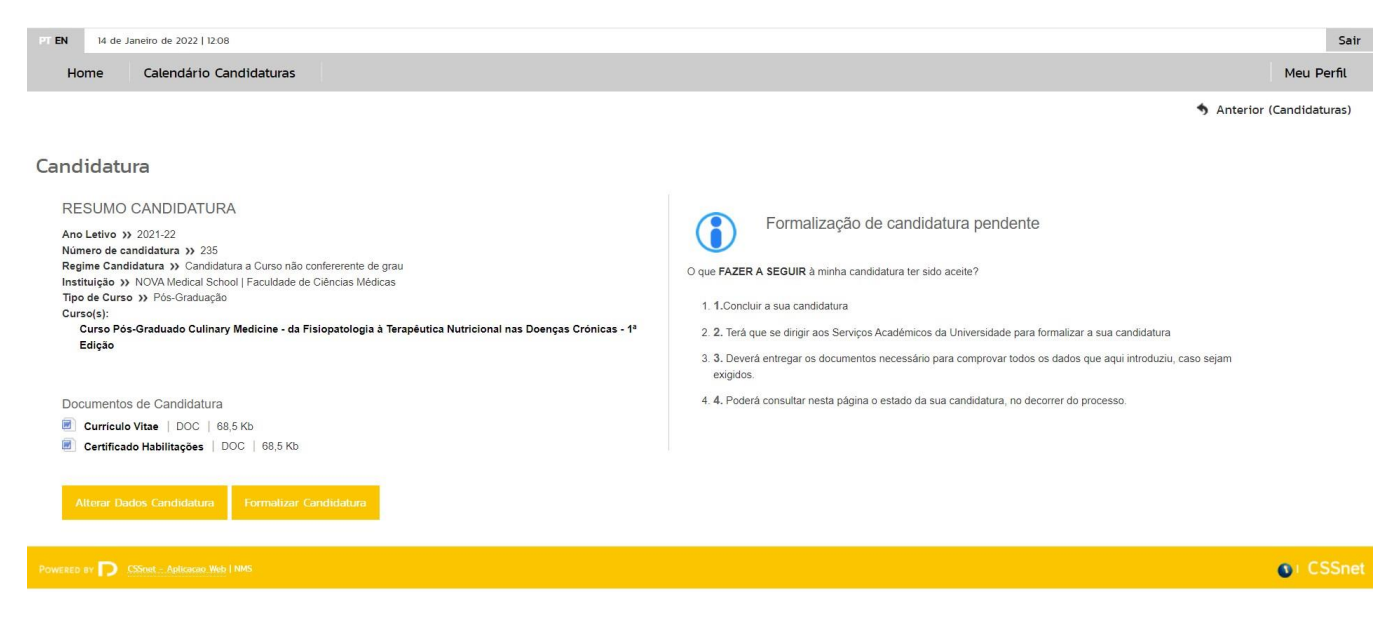

### **10. Proceed with payment and complete the Application**

After formalizing your application, you will have access to the data presented below. You can check here the status of your application at any time.

In the example shown below, the application is formalized, but conditional due to the lack of the application fee payment.

To settle the application fee, you must download the pdf Payments Courses.– "Pagamentos de Cursos".

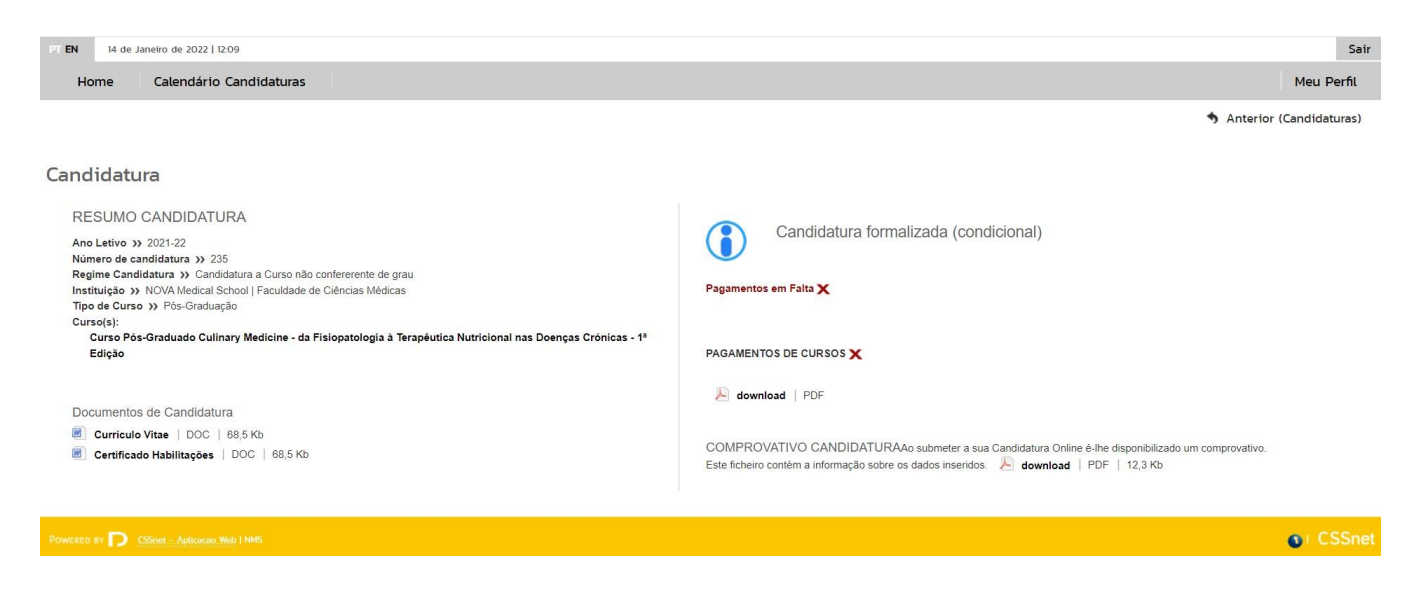

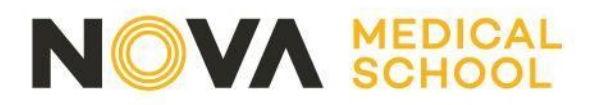

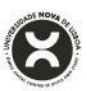

You must download the documents indicated:

- Listing of fees "Listagem de Emolumentos", which includes the Mb Entity and Reference to settle the application fee.
- Proof of application "Comprovativo de Candidatura".

Once the payment has been made, your application is completed.

To access the ATM reference, you must download the pdf file Course Payments – "Pagamentos de Cursos".

If the ATM reference appears as in the image below, you must wait a few minutes and then refresh the page and download the pdf again in order to update the ATM reference.

Para efetuar o pagamento do emolumento através da rede de Caixas Automáticas MULTIBANCO, utilize o seu cartão bancário, o código secreto e selecione a operação PAGAMENTOS/PAGAMENTOS DE SERVIÇOS EM EUROS. Introduza a entidade(s) na tabela indicada(s), a ref<sup>a</sup> e o valor do emolumento que pretende pagar.

#### **LISTAGEM DE EMOLUMENTOS**

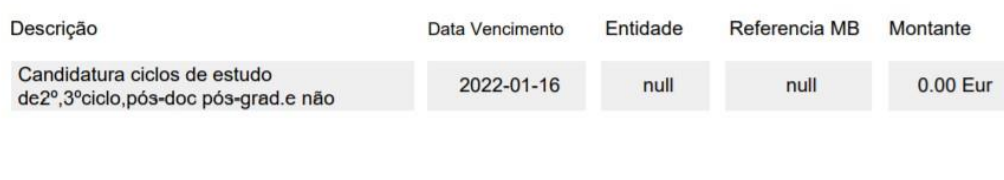

### **Additional Information:**

- After enrolling in non-conferring course sessions, you should contact the Post Graduate Course Office (posgraduacao@nms.unl.pt) to inform which session you want to be enrolled in. Application fee payment does not apply. For in-person courses, in addition to the payment of the session, the payment of registration and insurance is also required.
- Registration in Modules: the amount of the application is charged the number of times you register (i.e., the application amount is applied for each module); the tuition and Insurance amount is charged only once.